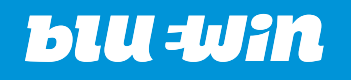

**De**

**Fr**

**It**

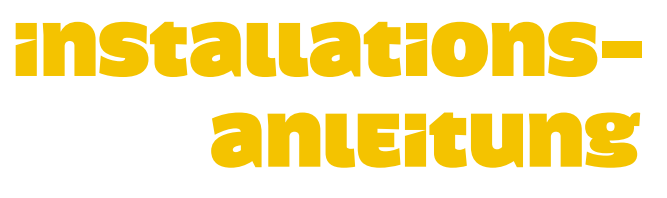

**ADSL mit Netopia Cayman 3342**

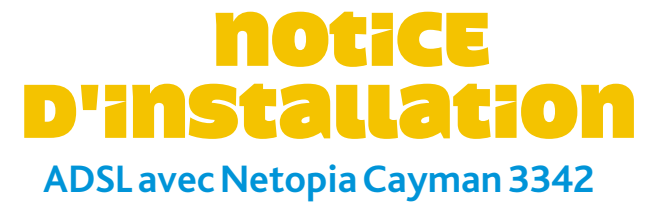

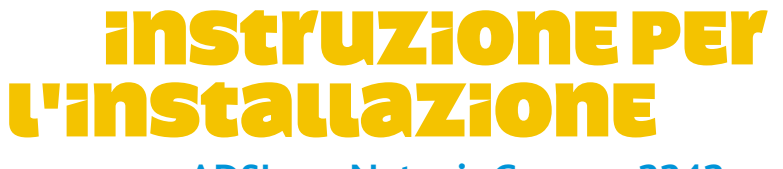

**ADSL con Netopia Cayman 3342**

# inhalt

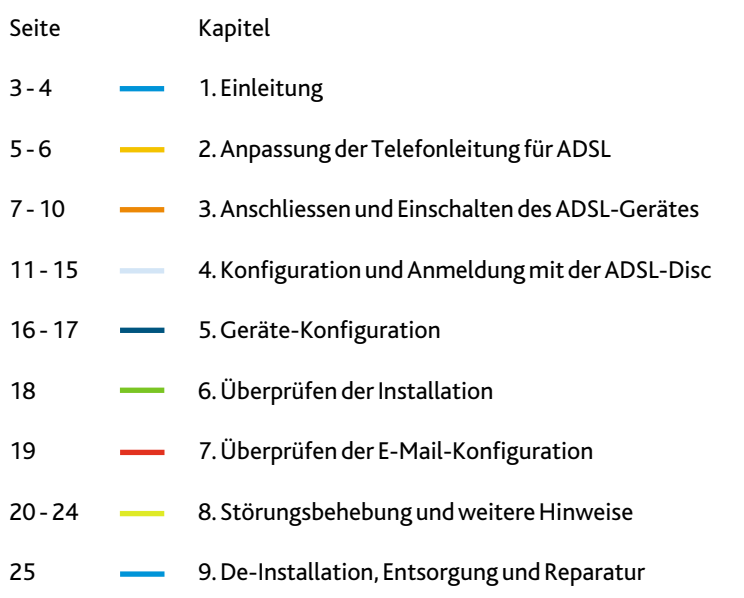

# 1. Einleitung

#### Herzlichen Dank!

Sie haben sich für einen Breitbandanschluss von Bluewin entschieden. Schon bald werden Sie auf der Überholspur im Internet surfen, neue Breitband-Services nutzen, Files mit Höchstgeschwindigkeit herunterladen – mit noch mehr Surf-Spass.

Für den ADSL-Zugang verwenden Sie ein Netopia Cayman 3342. Es handelt sich dabei um ein ADSL-Gerät für einen Telefonanschluss, welches den Internetzugang für einen PC/Mac erlaubt. Das Cayman 3342 lässt sich einfach anschliessen und konfigurieren und enthält ein NAT (Network Address Translation) und einen Passwort-Schutz für die Sicherheit Ihres Internetanschlusses.

**WICHTIG!** Lesen Sie unbedingt zuerst diese Installationsanleitung bevor Sie das ADSL-Gerät mit dem USB-Anschluss verbinden!

Für die Benutzung des ADSL-Gerätes muss Ihr Rechner folgende Voraussetzungen erfüllen:

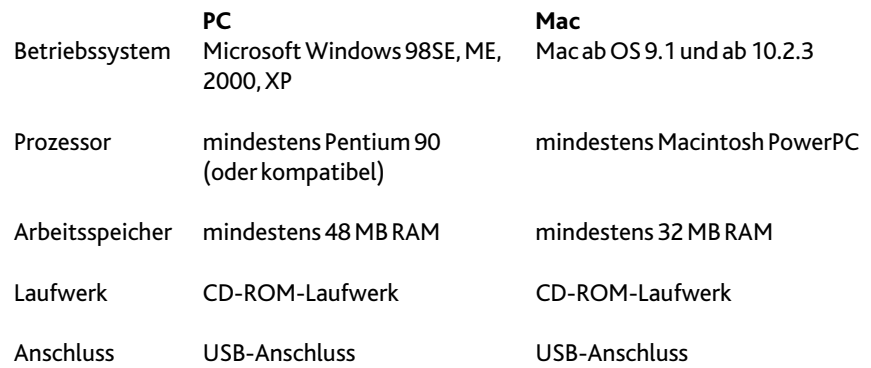

Mit Ihrem ADSL Starter-Kit haben Sie folgende Komponenten erhalten:

ADSL-Gerät mit USB-Stecker Mikrofilter

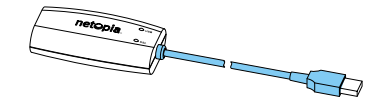

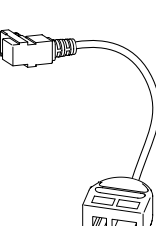

Modem-Kabel (violett) ADSL-Disk

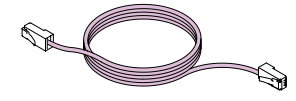

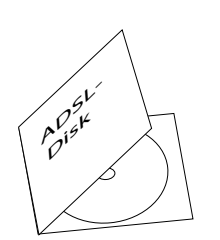

Ausserdem sollten Sie folgende Informationen bereithalten: - Bestätigungsbrief mit der ADSL-Seriennummer

Wenn Sie bei Bluewin bereits ein Benutzerkonto haben und dieses in ein ADSL-Konto umwandeln wollen:

- Benutzername
- Passwort

Bluewin ist bestrebt Ihnen die ADSL-Installation so einfach wie möglich zu machen. Führen Sie deshalb bitte Schritt für Schritt dieser Anleitung aus.

# 2. anpassung

## **der Telefonleitung für ADSL**

#### **Das Prinzip**

Das ADSL-Signal kann ein Rauschen in Ihrem Telefon verursachen. Deshalb wird zwischen der Wandbuchse und dem Telefon der Mikrofilter eingesetzt, der diese Störung verhindert.

Achten Sie darauf, dass Sie keine defekten Kabel oder Stecker verwenden und dass die Kabel nicht an einem feuchten Ort verlegt werden.

nachher

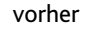

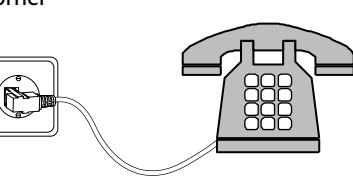

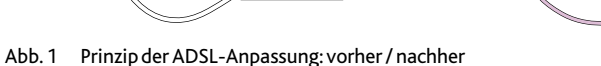

#### **Mikrofiltereinbau**

- 1. Ziehen Sie den Telefonstecker aus der Telefonsteckdose (siehe Abb. 2).
- 2. Stecken Sie den Mikrofilter in die Telefonsteckdose. (siehe Abb. 3).

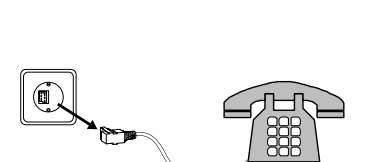

Abb. 2 Telefonstecker ausziehen

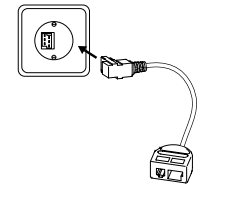

Abb. 3 Mikrofilter einstecken

3. Stecken Sie den Telefonstecker in den Mikrofilter (siehe Abb. 4). Wenn sie bis anhin mehrere Telefonapparate bzw. Faxgeräte usw. mit einem Doppelstecker an der Telefonsteckdose angeschlossen hatten, so schliessen Sie diese genau gleich wieder

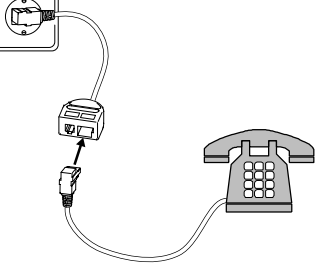

4. Schliessen Sie nun das dem ADSL-Gerät beigelegte **violette** Modem-Kabel an den ADSL-Anschluss am Mikrofilter an (siehe Abb. 5).

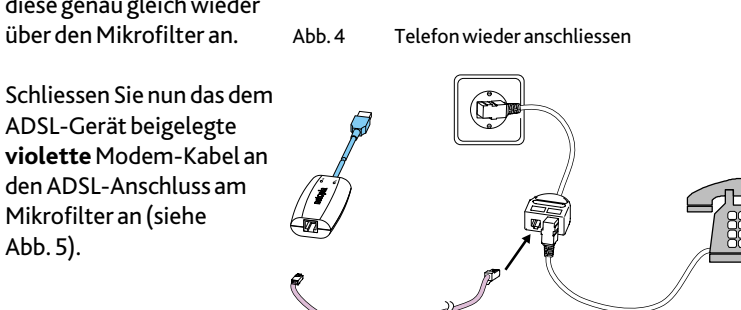

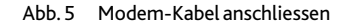

5. Wenn Sie mehrere Steckdosen für die gleiche Telefonleitung installiert haben, so brauchen Sie überall dort, wo ein weiterer Apparat (Telefon, Fax oder Modem) angeschlossen ist, einen weiteren Mikrofilter (siehe Abb. 6). Diese sind im Swisscom-Shop erhältlich.

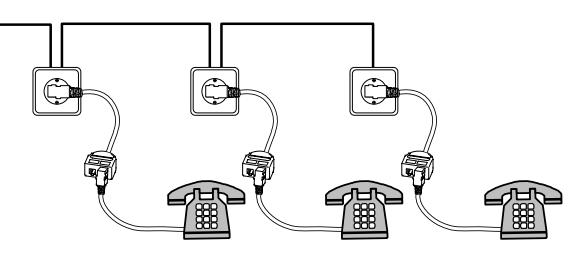

Abb. 6 Mikrofilter an weiteren Telefonsteckdosen

# 3. anschliessen

## **und Einschalten des ADSL-Gerätes**

Das ADSL-Gerät wird am Mikrofilter mit der Telefonleitung verbunden. Das ADSL-Gerät wird direkt über den USB-Stecker mit Strom versorgt und benötigt deshalb kein eigenes Netzgerät.

#### WICHTIG! Schliessen Sie das ADSL-Gerät noch **nicht** an die USB-Buchse Ihres Computers an!

1. Schliessen Sie das violette Modem-Kabel an die freie Buchse am ADSL-Gerät an (siehe Abb. 7).

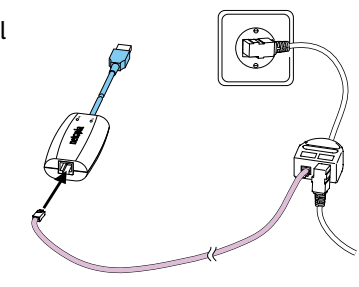

Abb. 7 Modem-Kabel anschliessen

#### 2. **USB-Installation :**

WICHTIG! Schliessen Sie das ADSL-Gerät noch **nicht** an die USB-Buchse Ihres Computers an! Falls Sie es bereits angeschlossen und eingeschaltet haben, so gehen Sie direkt zu "Installation läuft nicht automatisch ab" in Kapitel 8 (Seite 22).

Starten Sie Ihren PC/ Mac und deaktivieren Sie vorübergehend Ihre Antiviren-Software. Legen Sie anschliessend die ADSL- Disk ins CD- Laufwerk ein. Sollte die Installation nicht automatisch starten, starten Sie das Programm "Setup. exe" mit Hilfe der Anleitung "Wenn die CD nicht automatisch startet" in Kapitel 8 ( Seite 24) . Für den Mac starten Sie "Start" .

Wählen Sie die gewünschte Sprache für die Installation (z.B. Deutsch).

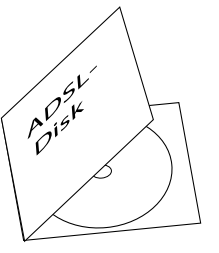

Abb. 8 USB-Installation am PC/Mac

3. Wählen Sie **"Netopia 3342 & 3352 USB"** als zu installierendes Gerät aus. Klicken Sie auf "Weiter" und folgen Sie den Anweisungen des Installationsprogramms.

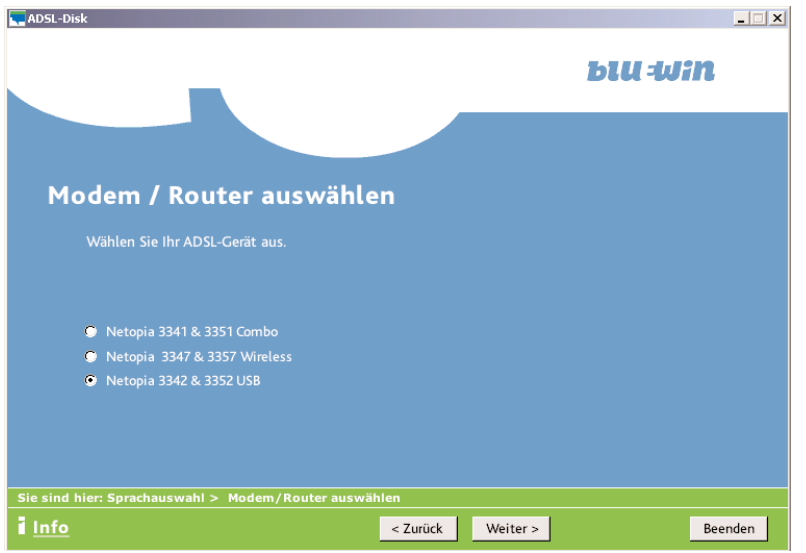

4. Das Installationsprogramm installiert in der Folge den USB-Treiber. Anschliessend werden Sie aufgefordert, das ADSL-Gerät anzuschliessen.

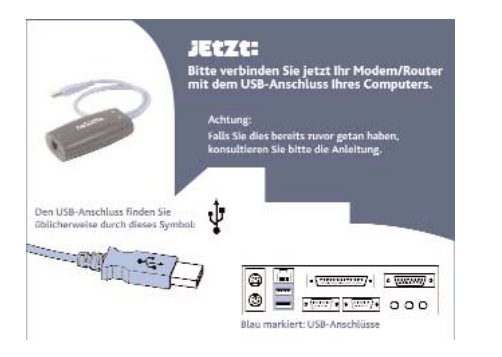

5. Der USB-Anschluss ist mit einem USB-Symbol gekennzeichnet.

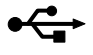

Die USB-Anschlüsse können sich auch auf der Vorderseite des PCs befinden. Falls eine separate Karte in Ihrem PC eingebaut ist, sind meist mehrere gleichwertige Buchsen vorhanden (siehe Abb. 9). Das Gerät funktioniert sowohl mit dem USB 1.1-Standard als auch mit dem USB 2.0-Standard.

6. Schliessen Sie das ADSL-Gerät an einen freien USB-Anschluss Ihres PCs an, indem Sie den **hellblauen**USB-Stecker in einen USB-Anschluss Ihres PCs stekken (siehe Abb. 10).

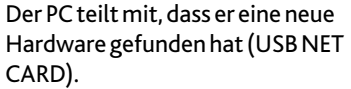

- Hardware gefunden hat (USB NET CARD).
- 7. Auf dem ADSL-Gerät leuchtet jetzt auch die Anzeige "USB" grün auf (siehe Abb. 11).

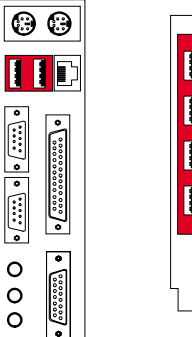

Abb. 9 USB-Anschluss am PC/Mac

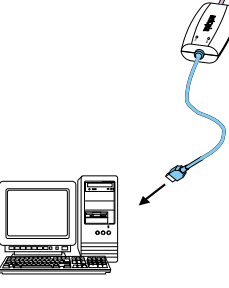

Abb. 10 USB anschliessen

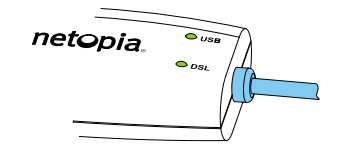

Abb. 11 Anzeigen bei USB-Anschluss

8. Hat das Installationsprogramm die notwendigen Schritte abgeschlossen, sehen Sie folgendes Dialogfenster:

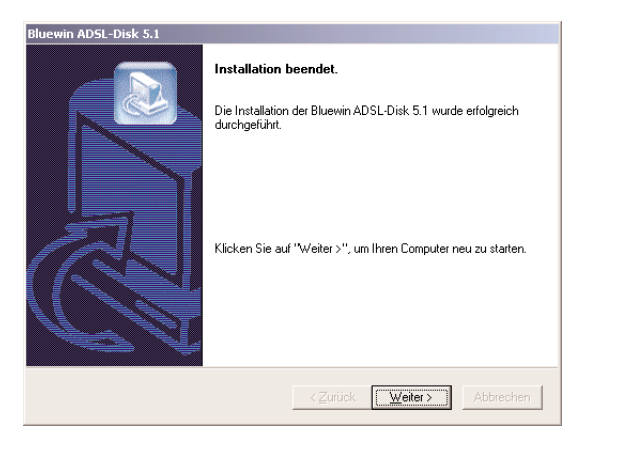

Klicken Sie auf "Weiter", wird automatisch der Assistant zur Konfiguration Ihres Internet-Zugangs gestartet. Die darauffolgenden Schritte sind ab Kapitel 4 Punkt 2 beschrieben (Seite 12).

Fehlfunktion: Sollte das Installationprogramm nicht mehr reagieren oder abbrechen, fahren Sie im Kapitel 8 (Seite 22) mit "Installation läuft nicht automatisch ab" fort.

Die Anzeigen auf dem ADSL-Gerät haben folgende Bedeutung:

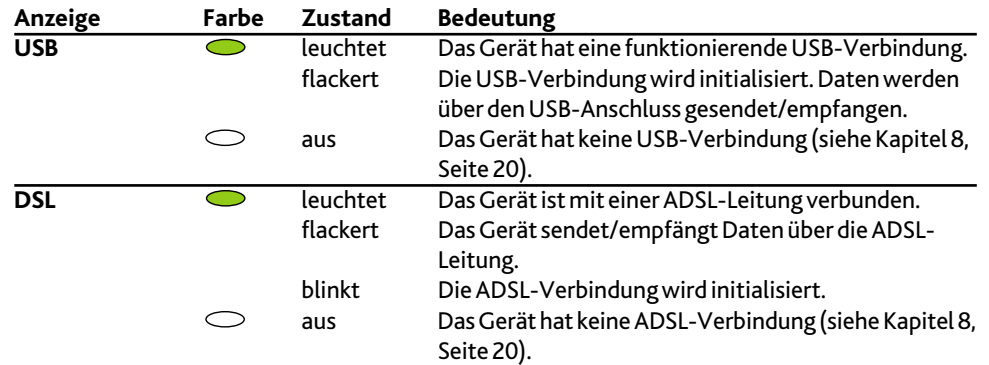

## **4. Konfiguration und Anmeldung** mit der ADSL-DisK

Für den Internetzugang müssen Sie bei Bluewin ein Benutzerkonto mit einem Passwort besitzen. Beides erhalten Sie bei der Registrierung bei Bluewin mit Hilfe der ADSL-Disk. Bei der Registrierung können Sie einen individuellen Benutzernamen und Ihr persönliches Passwort definieren. Verwenden Sie die ADSL-Disk unbedingt auch dann, wenn Sie bereits einen Benutzernamen bei Bluewin besitzen.

1. Im Anschluss an die Installation des Treibers, die Sie unter Kapitel 3 mit Punkt 8 abgeschlossen haben, startet automatisch der "Konfigurationsassistent". Möchten Sie diesen Vorgang zu einem späteren Zeitpunkt wiederholen, so starten Sie den Konfigurationsassistenten unter "Start" – "Programme" – "Bluewin" – "Netopia" – "Assistent für Konto Einrichtung" erneut.

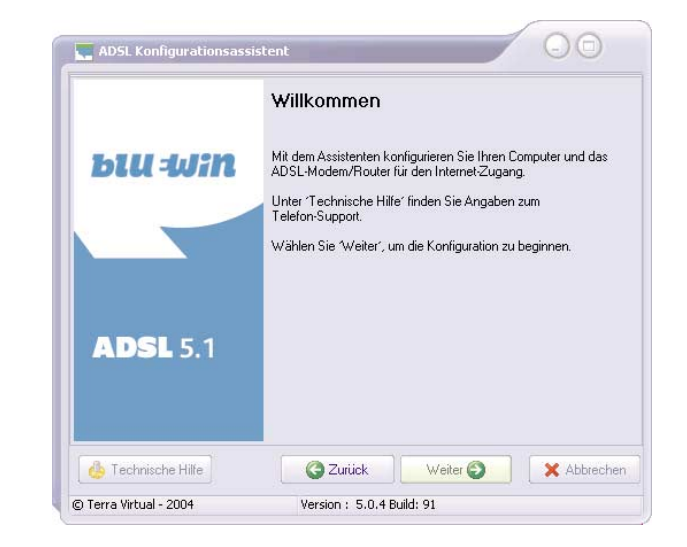

2. Der Konfigurationsassistent überprüft diverse Einstellungen Ihres Computers. Er konfiguriert das ADSL-Gerät neu, was einige Minuten dauern kann und startet anschliessend den Internet-Browser.

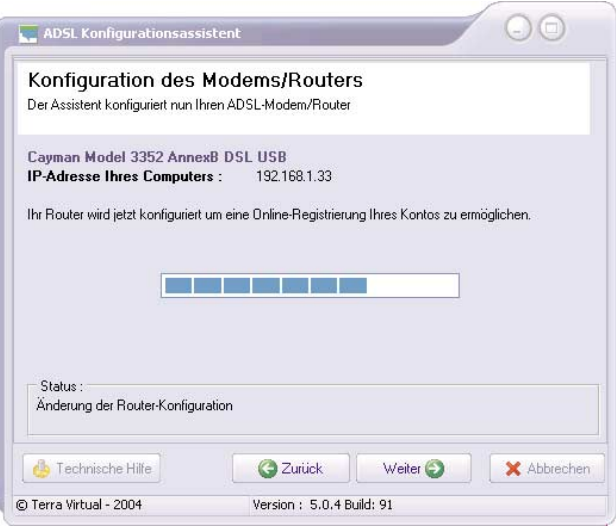

3. Anschliessend nimmt Ihr ADSL-Gerät Verbindung mit dem Registrations-Server von Bluewin auf. Hier haben Sie verschiedene Möglichkeiten, sich registrieren zu lassen, je nachdem, ob Sie Neukunde (Schritt 4) oder bereits bestehender Kunde bei Bluewin sind (Schritt 5):

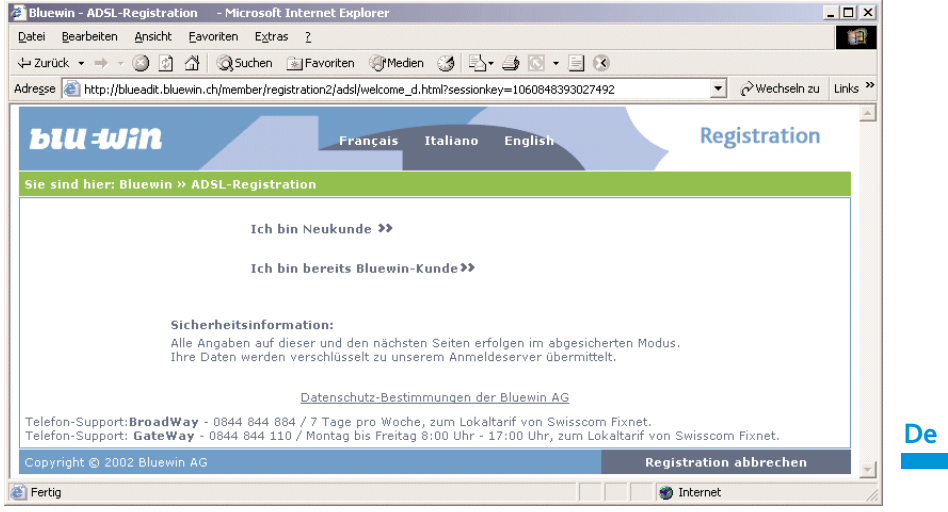

#### **4. Neukunde**

Registrieren Sie sich unter "Ich bin Neukunde", wenn Sie bisher noch kein Benutzerkonto bei Bluewin haben. Für die Anmeldung benötigen Sie die Seriennummer aus dem ADSL-Bestätigungsbrief. Notieren Sie sich diese Seriennummer ebenfalls hier, damit Sie alle relevanten Daten in Zukunft einfach wiederfinden:

ADSL-Seriennummer:

Für die Anmeldung müssen Sie Ihre persönlichen Daten eingeben. Sie müssen einen Benutzernamen, ein Passwort für den Zugang und eine E-Mail-Adresse wählen. Notieren Sie sich hier zur Sicherheit diese Daten:

Benutzername:

Passwort:

E-Mail-Adresse:

Durch Klicken auf "Registration abschliessen" werden die notwendigen Daten automatisch übermittelt und der ADSL-Konfigurationsassistent wird fortgesetzt. Fahren Sie fort mit Schritt 6.

#### **5. Kunde bei Bluewin**

Registrieren Sie sich unter "Ich bin bereits Bluewin-Kunde" wenn Sie ihr bestehendes Bluewin-Konto in ein ADSL-Konto umwandeln möchten, oder wenn Sie den ADSL-Zugang z.B. auf einem neuen Computer erneut einrichten möchten.

#### **Umwandlung eines bestehenden Kontos in ein ADSL-Konto:**

Wenn Sie Ihr bestehendes HighWay- oder FreeWay-Konto in ein ADSL-Konto umwandeln möchten, so wählen Sie "ADSL-Zugang registrieren". Benutzername, E-Mail-Adressen und Passwörter bleiben dabei unverändert. Für die Umwandlung benötigen Sie die Seriennummer aus dem ADSL-Bestätigungsbrief sowie den Benutzernamen und das Passwort Ihres bestehenden Kontos. Nach erfolgter Registrierung wird die ADSL-Seriennummer gesperrt und Sie können wieder Ihre bestehende Seriennummer verwenden. Notieren Sie sich die Seriennummer ebenfalls hier, damit Sie alle relevanten Daten in Zukunft einfach wiederfinden:

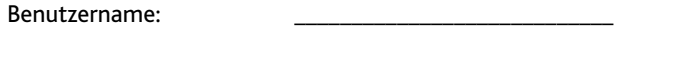

Passwort:

ADSL-Seriennummer: \_\_\_\_\_\_\_\_\_\_\_\_\_\_\_\_\_\_\_\_\_\_\_\_\_\_\_\_

#### **ADSL-Zugang erneut einrichten:**

Wenn Sie ihr registriertes ADSL-Konto auf einem anderen Computer konfigurieren möchten, so wählen Sie "ADSL-Zugang erneut einrichten". Für die Anmeldung benötigen Sie Ihren

Benutzernamen und Ihr Passwort:

Benutzername:

Passwort:

Durch Klicken auf "Registration abschliessen" werden die notwendigen Daten automatisch übermittelt und der ADSL-Konfigurationsassistent wird fortgesetzt.

6. Anschliessend werden Sie aufgefordert, ein neues Passwort für den Zugriff auf Ihr ADSL-Gerät einzugeben und zu bestätigen.

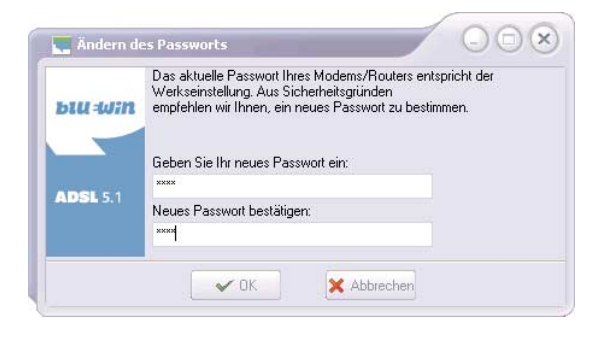

Notieren Sie sich unbedingt hier dieses Gerätepasswort:

Gerätepasswort:

Dieses Gerätepasswort muss jeweils eingegeben werden, wenn Einstellungen an Ihrem ADSL-Gerät vorgenommen werden. Bewahren Sie dieses Passwort deshalb sicher auf.

Nach der Eingabe des Passwortes übermittelt der Konfigurationsassistent automatisch die notwendigen Daten an Ihr ADSL-Gerät und richtet Ihr Mailprogramm für die Verwendung des Bluewin-Mailservers ein.

Ihr Mailprogramm wird mit folgenden Daten konfiguriert:

- Benutzername (bei der Registration erhalten)
- Passwort (bei der Registration erhalten)
- E-Mail-Adresse (bei der Registration erhalten)
- POP3-Mailserver: pop.bluewin.ch
- SMTP-Mailserver: mail.bluewin.ch
- Newsserver: news.bluewin.ch

(Sollte der Assistent Ihr Mailprogramm nicht konfigurieren können, so müssen Sie diese Daten Ihrem Mailprogramm angeben.)

Ihre ADSL-Installation ist jetzt abgeschlossen. Fahren Sie für die Überprüfung mit Kapitel 6 (Seite 18) fort.

**Hinweis:** Bewahren Sie anschliessend diese Installationsanleitung an einem sicheren Ort auf. Vermeiden Sie, dass Benutzernamen, Passwörter oder Seriennummern für Unbefugte sichtbar werden können.

# 5. Gerƒte-**Konfiguration**

Die Installation mit der ADSL-Disk konfiguriert Ihr ADSL-Gerät automatisch. Dieses Kapitel zeigt Ihnen, wie Sie mit dem ADSL-Gerät kommunizieren können, um Einstellungen zu überprüfen, Statistiken anzusehen oder um z.B. das Gerätepasswort zu ändern.

Für den Zugang zum Internet müssen Sie keine weiteren Einstellungen vornehmen und können direkt mit Kapitel 6 fortfahren!

#### **Kommunikation mit dem ADSL-Gerät**

- 1. Starten Sie den Browser.
- 2. Geben Sie im Adressfeld folgende Zahlenfolge (IP-Adresse) ein: **192.168.1.1** (Beachten Sie die Abtrennung mit den Punkten) und drücken Sie die Eingabetaste.

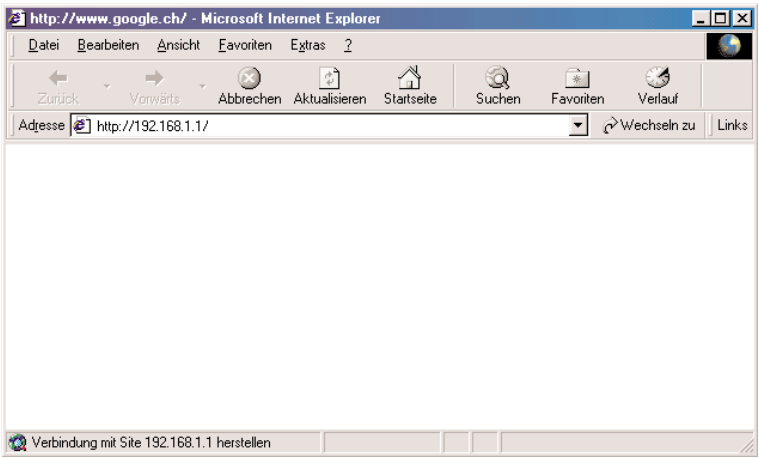

3. Es erscheint ein Anmeldefenster. Geben Sie hier als Benutzername **admin**und als Kennwort das Gerätepasswort (siehe Kapitel 4 , Seite 15) ein. (Sollten Sie das ADSL-Gerät zurückgesetzt haben (Standardeinstellung), so lautet das Passwort "1234".)

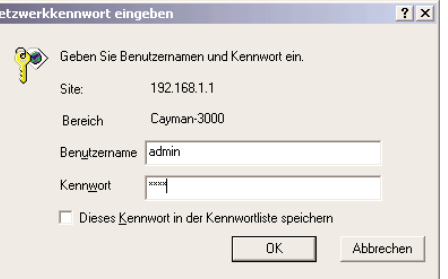

4. Es erscheint die Startseite des grafischen Benutzerinterfaces Ihres Gerätes. Darin sehen Sie links eine Menüleiste und im Hauptfeld Informationen über den Geräte- und Verbindungszustand.

N

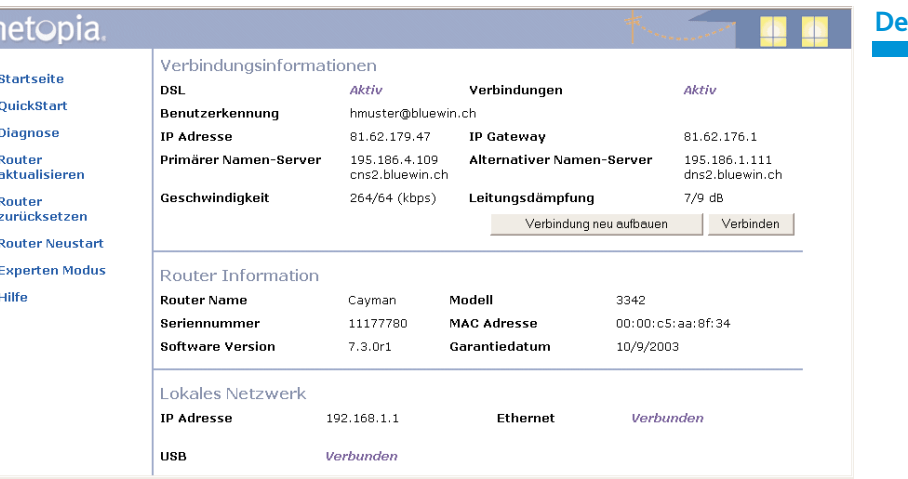

**Hinweis:** Ändern Sie keine Einstellungen wenn Sie nicht wissen, was sie bewirken. Wenn Sie irrtümlicherweise den Router zurückgesetzt haben (Standardeinstellung), so müssen Sie die Konfiguration mit Hilfe des Konfigurationsassistenten mit "Start" – "Programme" – "Bluewin" – "Netopia" – "Assistent für Konto Einrichtung" wiederholen.

Weitere Informationen über Ihr ADSL-Gerät finden Sie im Internet unter **www.netopiaag.ch**

# 6. üBEYPYüFEN

## **der Installation**

- 1. Starten Sie den Browser.
- 2. Geben Sie in das Adressfeld des Browsers **www.support.bluewin.ch** ein. Wird danach in etwa folgende Seite angezeigt, war die Installation erfolgreich.

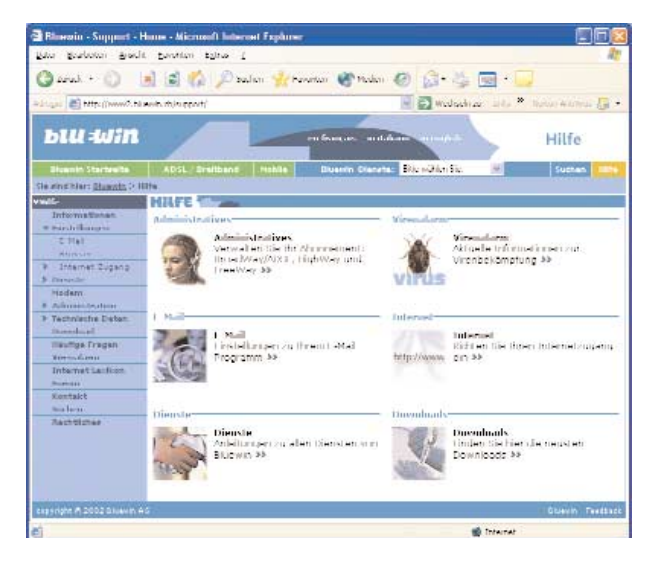

Hinweis: Am besten speichern Sie diese Seite gerade als Favorit (Bookmark) ab, indem Sie "Zu Favoriten hinzufügen" im Browser-Menü "Favoriten" auswählen. Schauen Sie ab und zu wieder auf diese Hilfe-Seite, Sie finden hier nützliche Informationen.

Zur Änderung persönlicher Daten wählen Sie auf der Bluewin-Startseite: "Benutzerkonto".

# 7. üBEYPYüFEN

## **der E-Mail-Konfiguration**

- 1. Starten Sie Ihr Mailprogramm (z.B. Outlook).
- 2. Erstellen Sie eine neue Nachricht. Schreiben Sie in das Adressfeld Ihre eigene E-Mail-Adresse. Schreiben Sie etwas in die Betreffzeile und auch ins Textfeld.
- 3. Klicken Sie auf "Senden". (Je nach Mailprogramm wird die Nachricht zuerst ins Fach für ausgehende E-Mails verschoben und muss manuell verschickt werden.)
- 4. Klicken Sie auf "Empfangen" oder auf eine "Senden/Empfangen"-Taste.
- 5. Falls die E-Mail-Konfiguration erfolgreich war sehen Sie jetzt die an Sie selber adressierte Nachricht in Ihrem Posteingang.

Besuchen Sie die Bluewin-Seite im Internet unter **www.support.bluewin.ch.**Auch zu den verschiedenen Mailprogrammen erhalten Sie dort Anleitungen und weiterführende Informationen.

# 8. Störungsbehebung

## **und weitere Hinweise**

Die meisten Störungen lassen sich an den Anzeigen des ADSL-Gerätes erkennen. Andere Störungen werden nur bei bestimmten Operationen ersichtlich. Suchen Sie bei einem Problem in der Spalte "Störung".

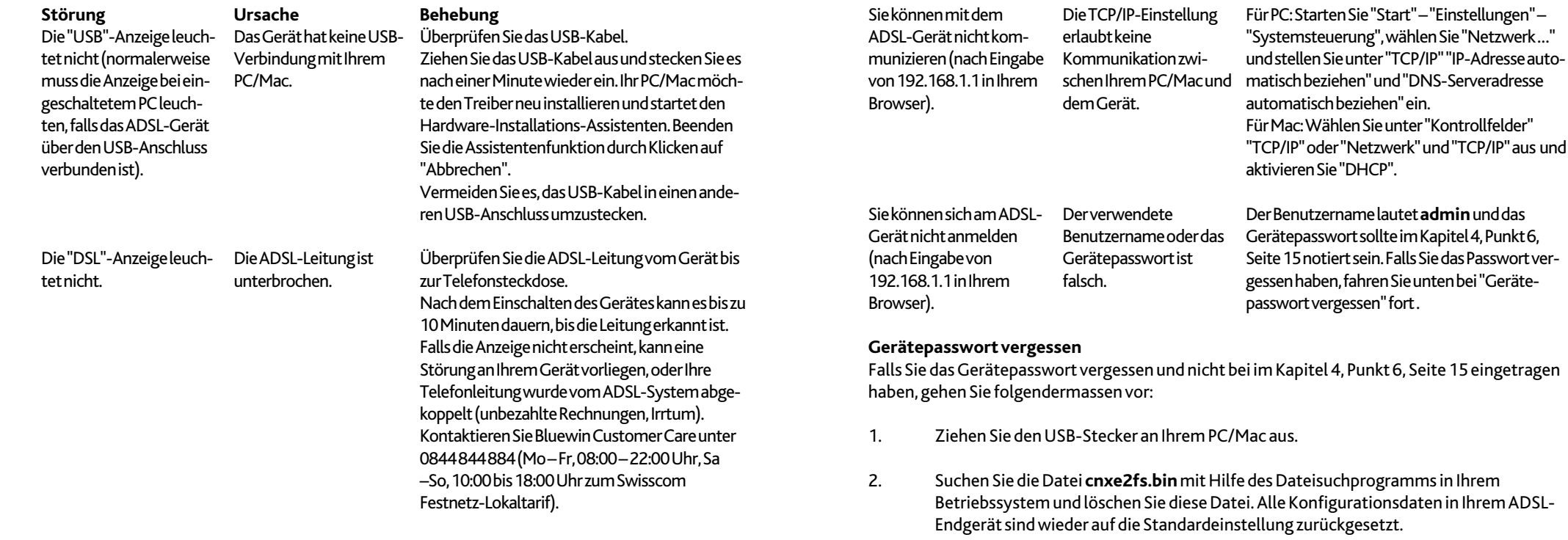

3. Stecken Sie den USB-Stecker wieder in Ihren PC/Mac ein.

**Ursache**

**Störung** Sie erhalten keine Internet-Verbindung.

Problem.

Der USB-Treiber für Ihr ADSL-Gerät ist nicht richtig geladen.

Der Provider (Bluewin) hat ein technisches

4. Starten Sie den Konfigurationsassistenten erneut, gemäss Kapitel 4 (Seite 12). Melden Sie sich als "ich bin bereits Bluewin-Kunde" an und wählen Sie " ADSL-Zugang erneut einrichten" aus.

**Behebung**

Starten Sie Ihren PC/Mac neu.

erneut (2-3 Stunden später).

Versuchen Sie es zu einem späteren Zeitpunkt

#### **Installation läuft nicht automatisch ab**

Je nach Betriebssystem und Konfiguration ihres PCs/Macs ist es möglich, dass die Installation mit der ADSL-Disk nicht automatisch abläuft oder "hängen bleibt".

#### **Bei USB-Installation:**

- 1. Überprüfen Sie die Anzeigen auf dem ADSL-Gerät: "DSL" und "USB" müssen leuchten. Ist dem nicht so, finden Sie die Ursache und ihre Behebung in obiger Tabelle (Seite 20).
- 2. Konnten Sie die Störung gemäss obiger Tabelle beheben, starten Sie den ADSL-Konfigurationsassistenten erneut.

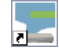

Ein möglicher Fehler bei der USB-Installation besteht darin, dass das ADSL-Gerät mit dem USB-Anschluss verbunden wird, bevor man dazu aufgefordert wurde. Die Installation mit der ADSL-Disk kann jetzt nicht mehr automatisch ablaufen, aber die Installation des ADSL-Gerätes kann trotzdem fertiggestellt werden.

- 1. Beim Einstecken des USB-Steckers des ADSL-Gerätes hat ihr Windows bemerkt, dass "neue Hardware" zu installieren ist. Ignorieren Sie die erscheinenden Meldungen vorerst.
- 2. Legen Sie die ADSL-Disk ins CD-Laufwerk ein. Sollte die Installation nicht automatisch starten, starten Sie das Programm "Setup.exe" auf der CD manuell. Wählen Sie die gewünschte Sprache für die Installation (z.B. Deutsch).
- 3. Wählen Sie "Netopia 3342 & 3352 USB" als zu installierendes Gerät aus. Das Installationsprogramm installiert den notwendigen USB-Treiber und fordert Sie auf, das ADSL-Gerät anzuschliessen (was offensichtlich bereits passiert ist).
- 4. Lassen sie die Installation fortsetzen bis das Fenster "Installation beendet" erscheint und drücken Sie "Fertigstellen". (Falls die Installation auch nach längerer Zeit nicht beendet wird, beenden Sie sie mit dem Task-Manager oder notfalls mit dem Hauptschalter des PCs und starten Sie sie später erneut) Brechen sie den "ADSL-Konfigurationsassistenten", der automatisch gestartet wird, ab.
- 5. Öffnen Sie den Gerätemanager z.B. über "Start" "Einstellungen" "Systemsteuerung" – "System" – ("Hardware") – "Gerätemanager".
- 6. Sie finden unter "USB-Controller" ein Gerät (USB NET CARD) mit einem gelben Ausrufezeichen. Klicken Sie darauf und wählen Sie "Treiber erneut installieren" oder "Treiber aktualisieren".
	- Andere Geräte **ON** USB NET CARD

7. Ein Assistent begrüsst Sie ("Weiter") und schlägt vor, nach einem passenden Treiber zu suchen ("Weiter"). Geben Sie dem Assistenten an, dass der Treiber auf der CD gesucht wereden soll (markieren Sie "CD-ROM-Laufwerke"). Durch Drücken von "Weiter" startet die Suche nach einem geeigneten Treiber. Dazu muss die ADSL-Disk im CD-Laufwerk sein. Nach kurzer Zeit findet er unter

"D:\Router\Drivers\Cayman\WzFiles\USBDrivr" den passenden Treiber. Klicken Sie auf "Weiter".

- 8. Im Gerätemanager ist jetzt ein USB-Controller "Cayman 3300 Series USB Network Interface" installiert.
	- 白 G USB-Controller

-<del>ද</del><br>- දෙද Cayman 3300 Series USB Network Interface

Aber gleichzeitig wird unter "Andere Geräte" wieder ein Gerät (Cayman 3300 Series USB Network Device) mit einem Ausrufezeichen gefunden.

### Andere Geräte

<sup>6</sup> Cayman 3300 Series USB Network Device

Somit wird erneut der Assistent gestartet, der Ihnen hilft einen Treiber für diese Gerät zu finden. Schlagen Sie wieder vor, auf der CD zu suchen. Er wird erneut unter "D:\Router\Drivers\Cayman\WzFiles\USBDrivr" den passenden Treiber finden. Klicken Sie auf "Weiter". Das ADSL-Gerät wird im Gerätemanager unter "Netzwerkadapter" als "Cayman 3300 Series USB Netword Adapter" erscheinen.

#### 向·圖閣 Netzwerkadapter

- 團體 AcerLAN ALN-325-10/100-Base-PX-Fast Ethernet-Adapter #2
- 圖 Cayman 3300 Series USB Network Adapter
- 9. Überprüfen Sie die Anzeigen auf dem ADSL-Gerät: "DSL" und "USB " müssen leuchten. Leuchtet eine dieser Anzeigen nicht, so finden Sie die Ursache in der Tabelle in Kapitel 8 "Störungsbehebung" (Seite 20)
- 10. Starten Sie nun erneut den ADSL-Konfigurationsassistenten auf Ihrem Desktop. oder, wenn Sie abbrechen mussten, starten Sie die ADSL-Disk erneut.

#### **Wenn die CD nicht automatisch startet**

Wenn nach dem Einlegen einer CD in Ihr CD-Laufwerk nicht automatisch das gewünschte Programm ausgeführt wird, gehen Sie folgendermassen vor:

1. Klicken Sie mit der rechten Maustaste auf die "Start"-Taste in der unteren linken Ecke Ihres Bildschirms. Es erscheint ein Auswahlmenü.

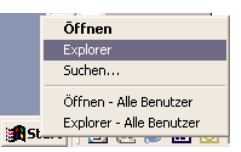

2. Klicken Sie mit der linken Maustaste auf "Explorer". Der Explorer wird geöffnet.

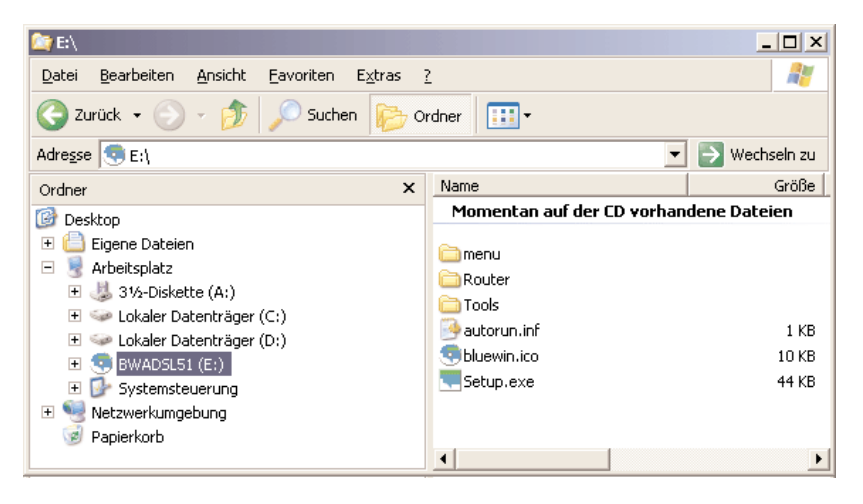

3. Klicken Sie das CD-Laufwerk (z.B. E:). Vor dem Laufwerksbuchstaben erscheint die Bezeichnung der eingelegten CD (bei der ADSL-Disk z.B. "BWADSL51"). Auf der rechten Bildhälfte erscheint der Inhalt der CD. Hier sehen Sie das Programm welches Sie durch Doppelklicken ausführen können. Auf der ADSL-Disk sollen Sie z.B. das Programm "Setup.exe" doppelklicken.

# 9. de-installation,

## **Entsorgung und Reparatur**

Die De-Installation des Assistenten für die Kontoeinrichtung kann durch Klicken auf "Start" – "Programme" – "Bluewin" – "Netopia" – "Deinstall Bluewin ADSL Disk" durchgeführt werden. Der USB-Treiber lässt sich entfernen, indem Sie "Start" – "Einstellungen" – "Systemsteuerung" – "Software" anklicken und in der Liste "Cayman 3300 Series USB Network Adapter" auswählen und auf "Ändern/Entfernen" klicken. Ziehen Sie alle Kabel aus, die zum ADSL-Gerät führen und entfernen Sie das ADSL-Gerät.

Im Falle einer Reparatur senden Sie das komplette Gerät mit dem Rückgabeformular an die folgende Adresse:

> Swisscom Fixnet AG Zentrale Reparaturannahmestelle MBF / ZRA Ostermundigenstrasse 99 3050 Bern

Der Mikrofilter und das violette Modem-Kabel müssen ebenfalls mitgeschickt werden.

Wenn Sie das ADSL-Gerät entsorgen müssen, so können Sie es entweder im Swisscom-Shop zurückgeben, an obige Adresse zurücksenden oder an einer entsprechenden Sammelstelle als Elektroschrott abgeben (evtl. gebührenpflichtig).

Das Gerät enthält keine als Sondermüll zu behandelnde Teile.

Bei einem Umzug oder Wohnungswechsel müssen Sie Bluewin benachrichtigen, da Ihr ADSL-Anschluss auf Ihre Telefonleitung aufgeschaltet ist. Informieren Sie sich darüber unter "Administratives" auf den "Hilfe-Seiten" von www.support.bluewin.ch.